## **Comparing Animal Use Protocol (AUP) versions**

This quick guide describes basic navigation for users wanting to compare AUP application versions submitted on the Research Administration Information System (RAIS). Additional resources are available on the <u>RAIS login</u> and <u>support page</u>.

## **VPN** Requirements:

If you are accessing RAIS off-campus, ensure that your device is connected to **Virtual Private Network** (<u>VPN</u>). Otherwise, you will be taken to a white screen with an error message.

|   | Instructions                                                                                                    | Screenshot                                                                                                    |
|---|----------------------------------------------------------------------------------------------------|----------------------------------------------------------------------------------------------------|
| 1 | Access UVic-RAIS through the RAIS login & support page (top image) or from the UVic Online tools menu (bottom image).  Log-in with your NetLink ID and password. | How to access RAIS  1. Log in to RAIS  using your NetLink ID and password.  2. Access from off-campus requires use of the UVic VPN. If your personal computer or laptop is not connected to the VPN, you'll get a white screen with no instructions.  Online tools  Most used  • Email ②  • Brightspace ③  • Cascade WCMS ③  • FMIS ②  • FAST ②  • RAIS ②  • Chrome River (expense management system) ②  • Microsoft Teams ②  • Zoom video conferencing ③  • Apex Applications ③  • ONECard account ② |

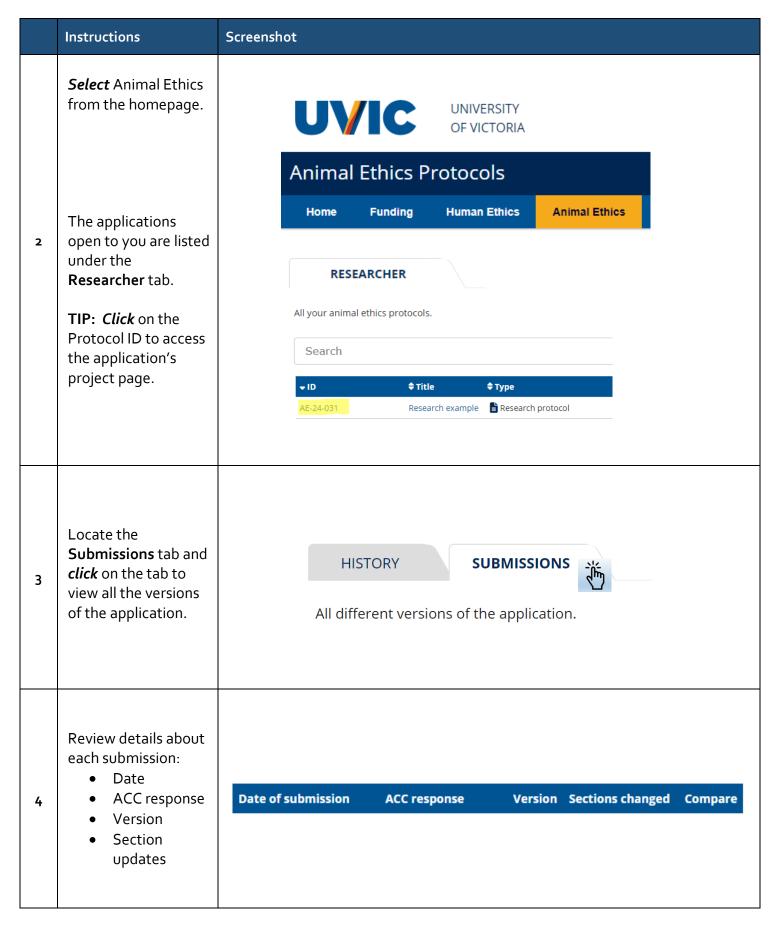

|   | Instructions                                                                                                    | Screenshot                                                                                                    |
|---|----------------------------------------------------------------------------------------------------|----------------------------------------------------------------------------------------------------|
| 5 | To compare sequential versions of the AUP, click the double-arrow icon.  To compare non-sequential versions of the AUP, click the + Additional options icon at the bottom of the submissions tab  TIP: Pay attention to the version numbers.  Select the version numbers.  Select the version numbers from the drop-down menus and click view differences. | Date of submission ACC response Version Sections changed Compare  ② Jan 29, 2024, 10:47 AM  4.0 B. Project information E. Replacement alternatives F. Animal use numbers and reduction H. Description of procedures + show more  ③ Jan 22, 2024, 1:42 PM  ③ Jan 22, 2024, 1:27 PM  ② Jan 22, 2024, 1:17 PM  3.0 D. Purpose of animal use □ Project information □ N/A  ⑤ Jan 22, 2024, 1:17 PM  1.0 N/A  ⑤ Jan 22, 2024, 1:16 PM  O.1 N/A  Compare additional versions  Choose source version ✓ VS. Choose changed version ✓ View differences |
| 6 | The version comparison opens with changed section(s) expanded.  View changes. Previous text appears as red-highlighted text with a strikethrough and new text is highlighted in green.                                                                                                    | No Yes                                                                                                    |

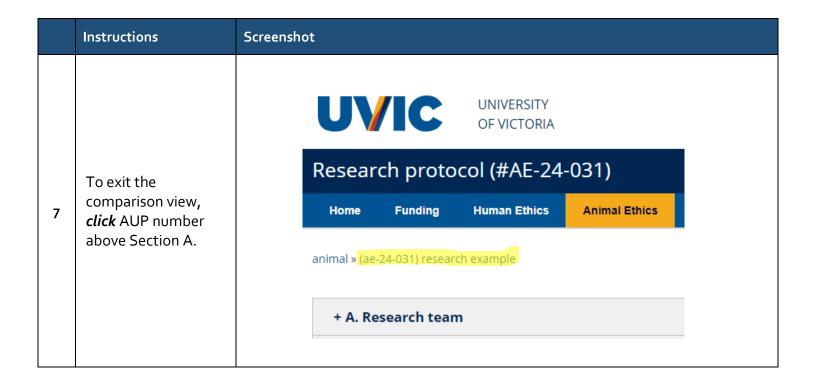